### **FINAL EXAM (DEFENSE) REQUEST**

## **Student Walk-Through**

1) To open ARCS, log into [Howdy](https://howdy.tamu.edu/) and select the "My ARCS" icon at the top of the page (see icon below):

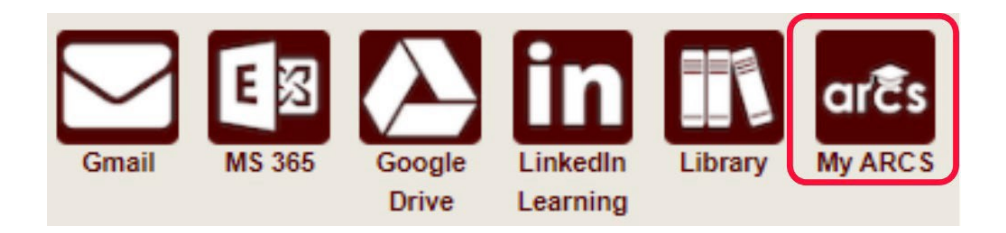

2) Once inside of ARCS, you will see a list of icons displaying all the milestones required for the completion of your degree (see below):

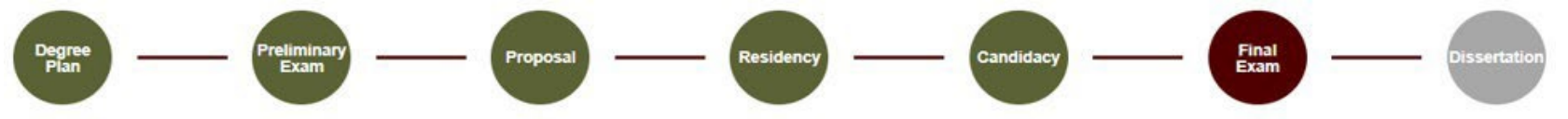

**NOTE:** The milestones may appear differently depending on your degree type.

- 3) The system will automatically take you to the Final Exam (Defense) milestone, and a degree audit will begin, determining your eligibility to schedule the final exam. Please allow time for the audit to process.
	- a) If you have already scheduled your final exam, but have not taken the exam yet, please contact the Grad School at [GradARCS@tamu.edu](mailto:GradARCS@tamu.edu) to schedule your final exam in ARCS.
- b) If you have already passed your final exam, you will be taken to the Thesis/Dissertation/Record of Study milestone. Detailed instructions for completing the Thesis/Dissertation/Record of Study milestone can be found in the Copyright & Availability Guide.
- c) If the system does not take you directly to the Final Exam milestone, please click on the milestone. If there are any incomplete requirements, a list of what needs to be completed before you can schedule your final exam will be displayed.

**NOTE:** If for some reason the audit does not begin, or you do not see any milestones, please contact the Grad School at [GradARCS@tamu.edu.](mailto:GradARCS@tamu.edu)

4) After the degree audit has been completed, one of two views will be displayed based on your eligibility to schedule the final exam (see below):

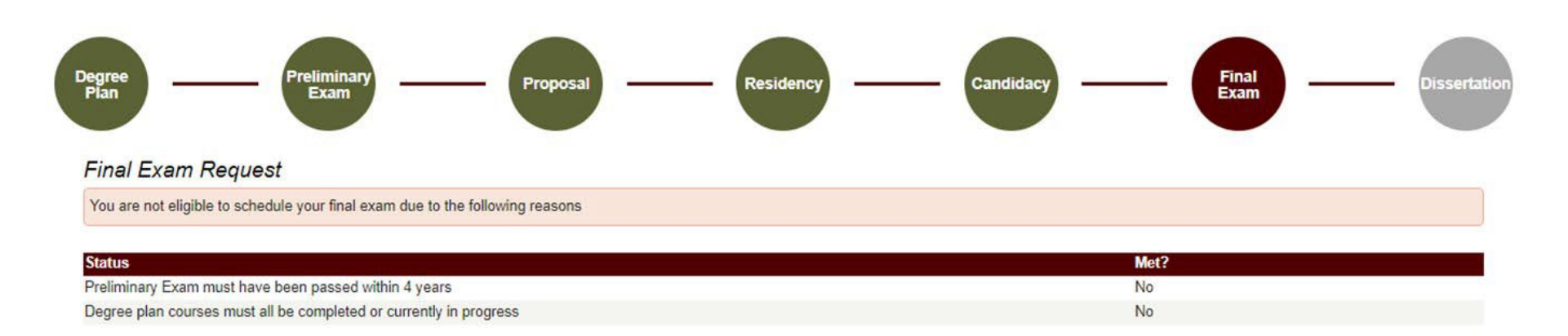

### **Ineligible to Schedule the Final Exam View:**

5) If you are not eligible to schedule your final exam, you will receive the message, "You are not eligible to schedule your final exam due to the following reasons" (see above). In the "Status" section, you will be provided reason(s) that need to be resolved before you can schedule your final exam.

a) To resolve these issues, please contact your department's pre-committee advisor. If you are unable to contact your pre-committee advisor, please contact the Grad School at [gradprocessing@tamu.edu.](mailto:gradprocessing@tamu.edu)

### **Eligible to Schedule the Final Exam View:**

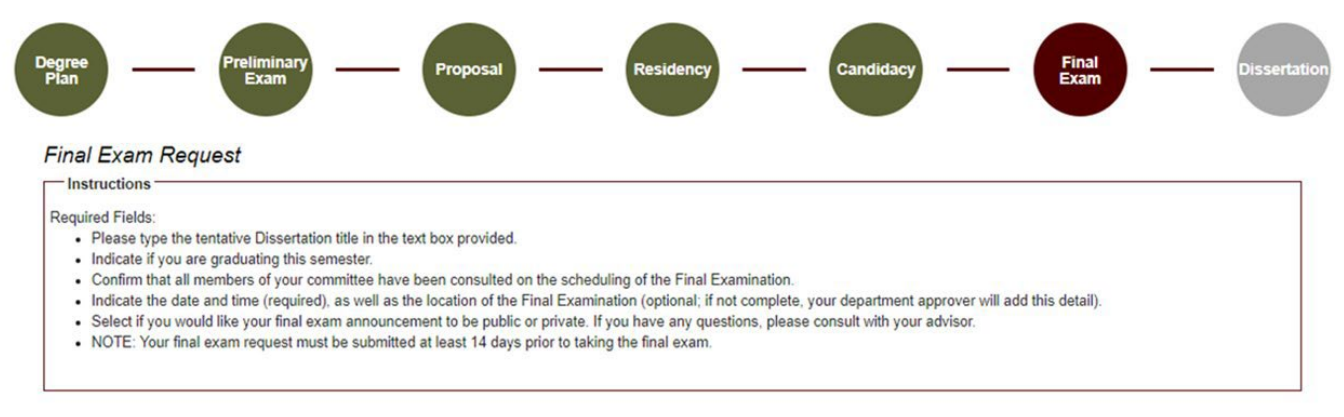

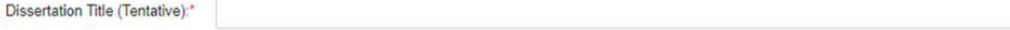

Do you plan on graduating  $\rightarrow$  O Yes O No this semester?

#### Graduate Committee Members - Doctoral

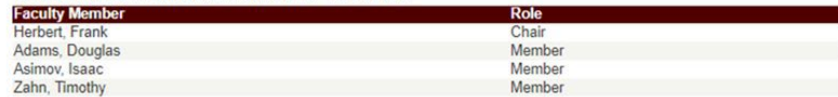

□ "All committee members have been consulted and have agreed to the following schedule

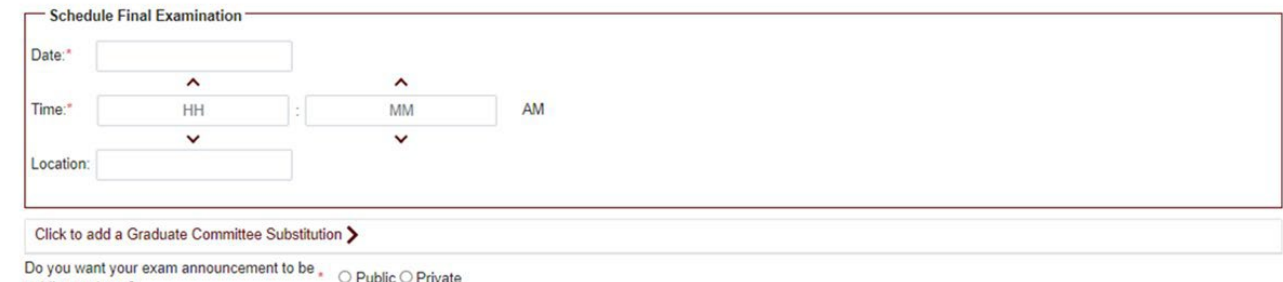

public or private?

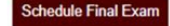

- 6) If you are eligible to schedule your final exam, you will be taken to the final exam request screen (see above). Be sure to read through the instructions which provide descriptions for each of the following required fields:
	- a) Thesis/Dissertation/Record of Study Title (Tentative) If applicable
	- b) Do you plan on graduating this semester?
	- c) All committee members have been consulted and have agreed to the following schedule
	- d) Date and Time of the final exam (add location if known)
	- e) Do you want your exam announcement to be public or private?
		- i) Selecting "Public" will only add your defense announcement to the Graduate School [website.](https://grad.tamu.edu/aggie-life/defense-announcements)
		- ii) If you select "Public", an additional window will open (see below):

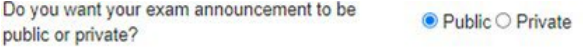

### **FERPA Agreement**

In accordance with the Family Educational Rights and Privacy Act of 1974, as amended (FERPA), I hereby authorize the Graduate and Professional School of Texas A&M University to release the following information identifiable to me which pertains to my approved thesis/dissertation/record of study defense: name, college or interdisciplinary program, department or interdisciplinary program, major or program, degree, committee chair/co-chair name, tentative title of thesis/dissertation/record of study, date/time of defense, and location where defense is scheduled to be held.

I understand that under the Family Educational Rights and Privacy Act of 1974, disclosure of my education records cannot be made without my prior consent unless otherwise provided for, in legal statues and judicial decisions. This authorization, on which my identity has been appropriately authenticated, serves as my prior consent for the Graduate and Professional School to release the above information publicly. I also understand that I may revoke this consent at any time via written request to the Graduate and Professional School.

By clicking the "agree" button below, you authorize the disclosure of the above information and agree to have this information published publicly online.

NOTE: The public announcement (or any changes to the announcement) will take at least 24hrs before posting to the Graduate and Professional School website (grad.tamu.edu).

□ l agree\*

**Schedule Final Exam** 

- iii) After reading the FERPA statement, select "I agree" to make your final exam announcement public.
- iv) If you have any questions on whether to make your final exam announcement public or private, please contact your advisor.
- 7) Once all the above required information has been entered, click on "Schedule Final Exam".
- a) A second-degree audit will occur, please allow time for the audit to run.
- b) If any errors are detected, the fields that need to be corrected will be highlighted.
- 8) If one of your committee members is NOT able to attend your final exam, please discuss with your committee Chair to determine an eligible substitute faculty member. Additionally, if the unavailable committee member is the ONLY outside committee member, you must substitute that individual with an outside faculty member.
	- a) Once you have identified an eligible substitute faculty member, use the "Graduate Committee Substitution" option (see below).

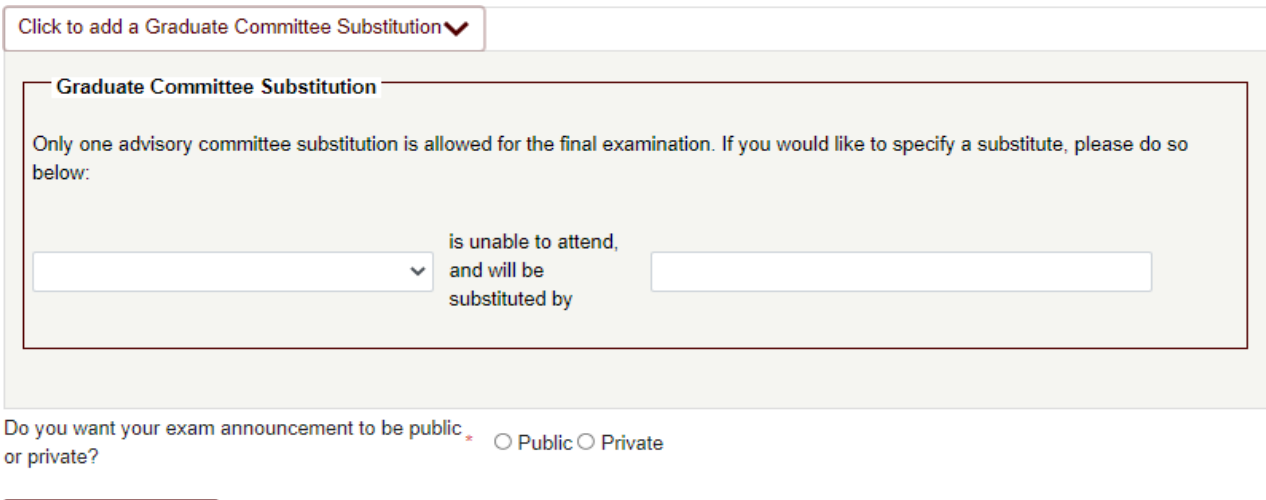

**NOTE:** Your committee Chair cannot be substituted.

**Schedule Final Exam** 

- b) Select which committee member is not able to attend, and then either type in the name of the replacement faculty member or select from the drop-down list of eligible faculty members.
- c) If the substitute faculty member does not show up in the list of eligible faculty, please contact the Grad School at [GradARCS@tamu.edu.](mailto:GradARCS@tamu.edu)
- 9) Once the second audit finishes successfully, you should be taken to a new page (see below):

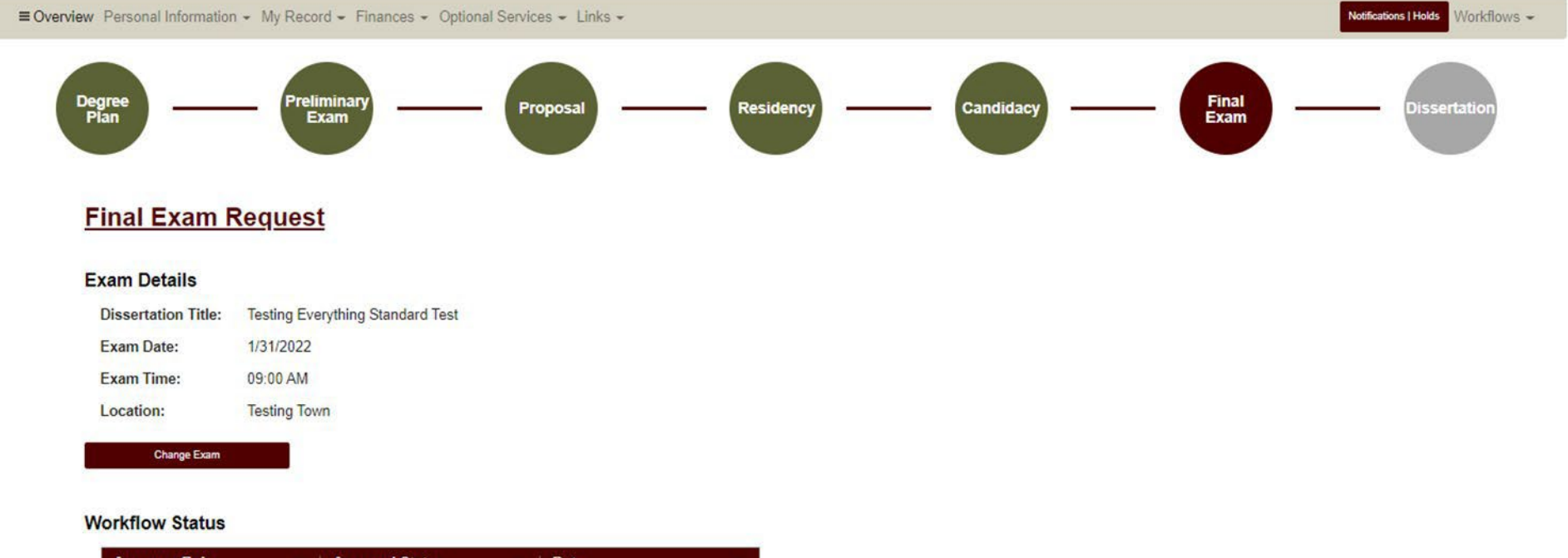

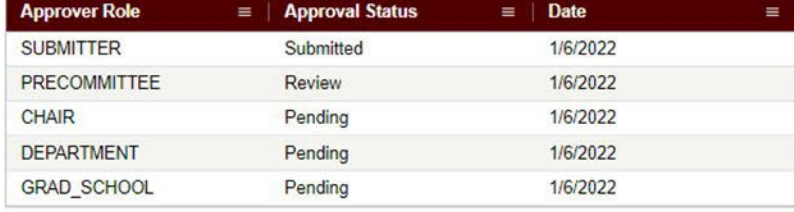

10) On this landing page, you will be able to track the approval status of your final exam in the "Workflow Status" section and make changes to the final exam request (see Changes to the Final Exam Request).

**NOTE:** Once your final exam request receives approval from your department's pre-committee approver, you will no longer be able to make changes to the request yourself. After the first approval, if further changes are needed, please contact your department pre-committee advisor, committee Chair, or the Grad School at [gradprocessing@tamu.edu.](mailto:gradprocessing@tamu.edu)

# **Changes to the Final Exam Request**

1) If changes are needed for the final exam request, select the "Change Exam" button in the "Exam Details" section (see below):

# **Final Exam Request**

### **Exam Details**

Ī

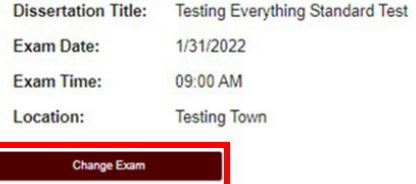

2) When you select "Change Exam", the following section should be displayed (please be sure to read through the instructions section):

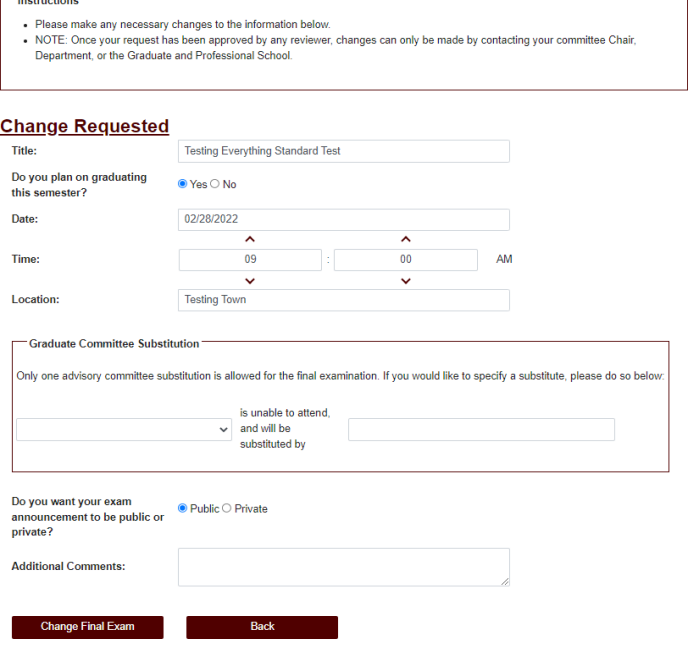

- 3) Once you have made any necessary changes, select "Change Final Exam" to submit changes to your final exam request.
	- a) Another degree audit will run to verify any changes made to the final exam request.
	- b) Reminder: Once your final exam request receives approval from the department's pre-committee approver, you will no longer be able to make changes to the request yourself.
	- c) If further changes are needed, please contact your department pre-committee advisor, Committee Chair, or the Grad School at [gradprocessing@tamu.edu.](mailto:gradprocessing@tamu.edu)
- 11) Once you receive approval from the department's pre-committee approver, your final exam request landing page will change (see below):

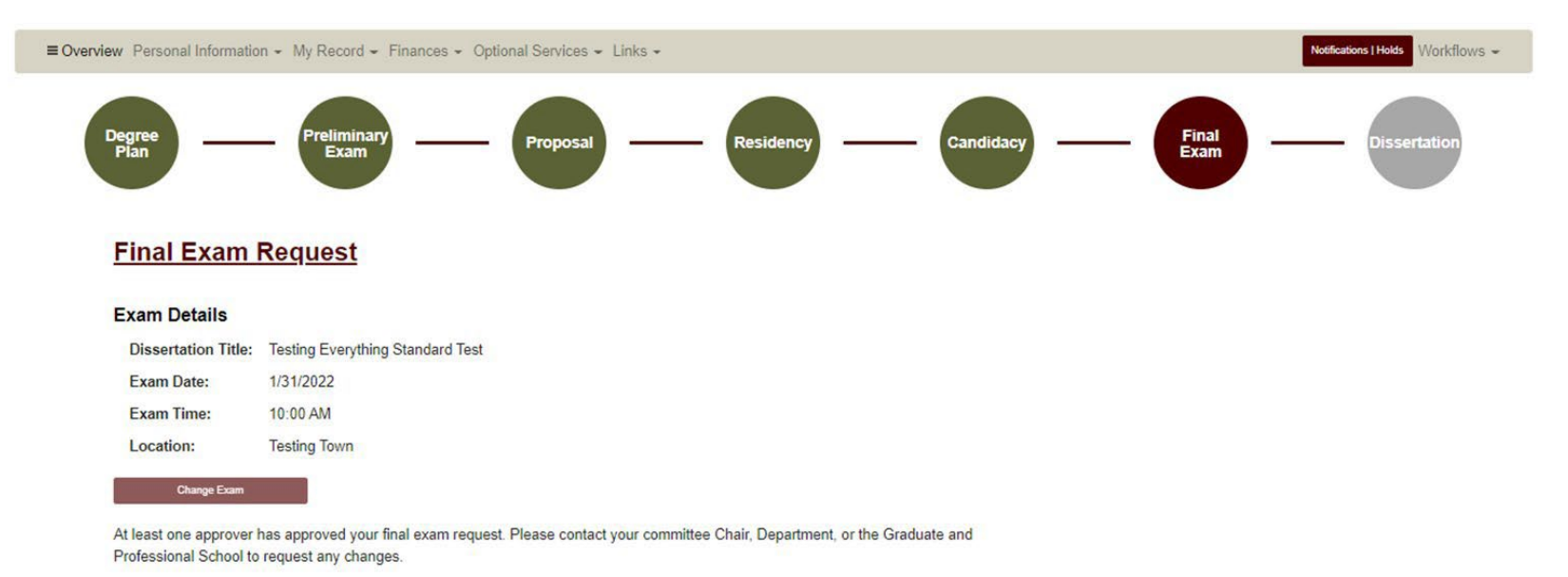

#### **Workflow Status**

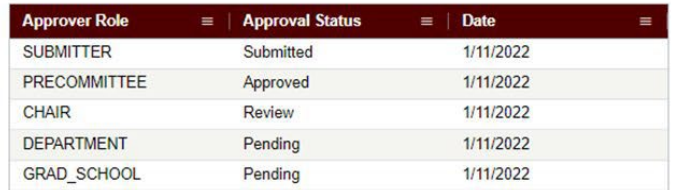